# Configuring ServiceNow Mobile app on a Tablet or **Smartphone**

#### KB0020819

204 views Article: KB0020819 v2.0 - Latest Version 

# **Introduction**

This document will show the process for connecting to the Now Mobile application from an Apple iPhone. The process is the same for android but the images may slightly differ. To access Now Mobile, you will need to download the Now Mobile application and have a RSA token or be set up for a soft RSA via application, and download the RSA Authenticate application.

### **Configuring ServiceNow's Now Mobile Client**

1. Launch the Now Mobile application from your device.

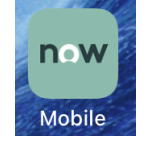

2. Enter allina.service-now.com where it indicates example.service-now.com, click Save and Log in.

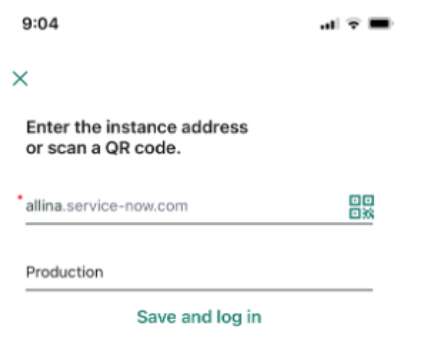

3. Sign into the Application Portal for Allina Health with your network ID and password.

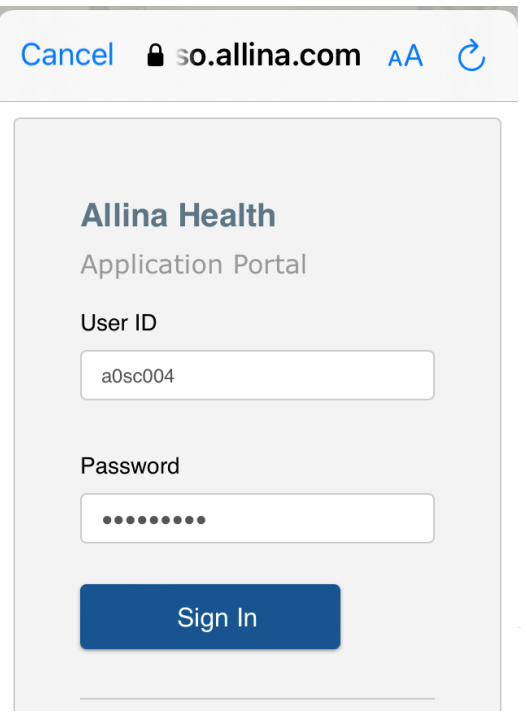

4. You will be prompted to Enter an Authentication code from your token or RSA application.

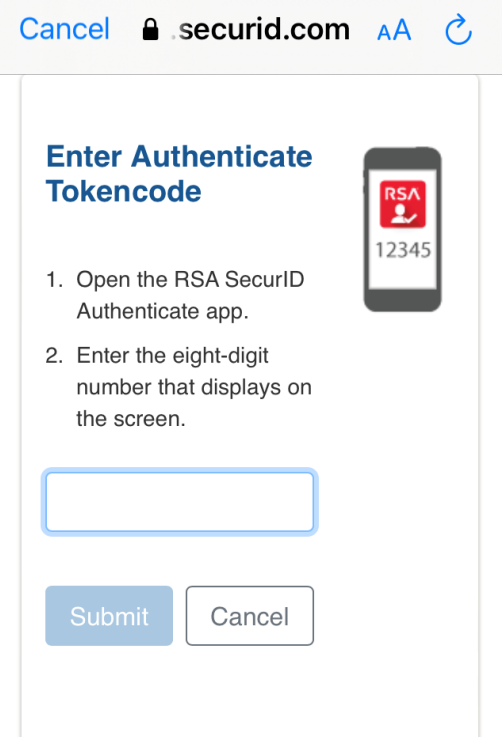

5. Retrieve your RSA token code or launch the RSA Authenticate application on your device.

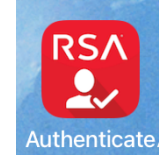

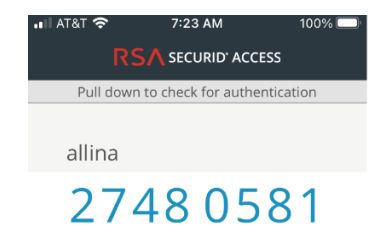

6. Enter the 8 digit number into the SecurID prompt.

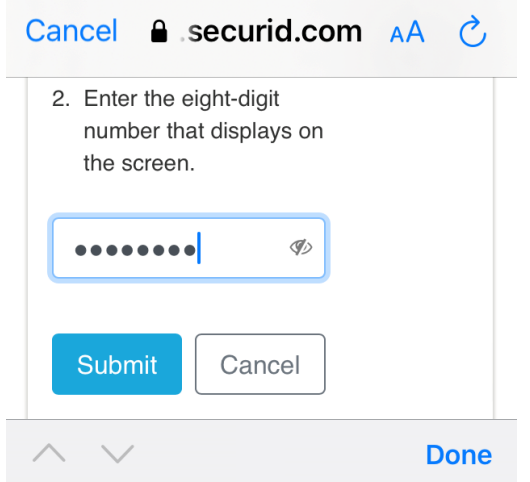

7. On your own personal, non shared device, you may want to check the Remember this browser box.

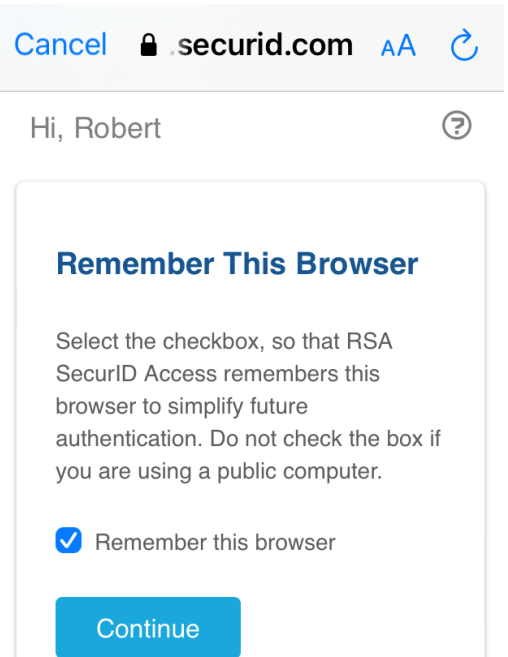

8. The Home page will open.

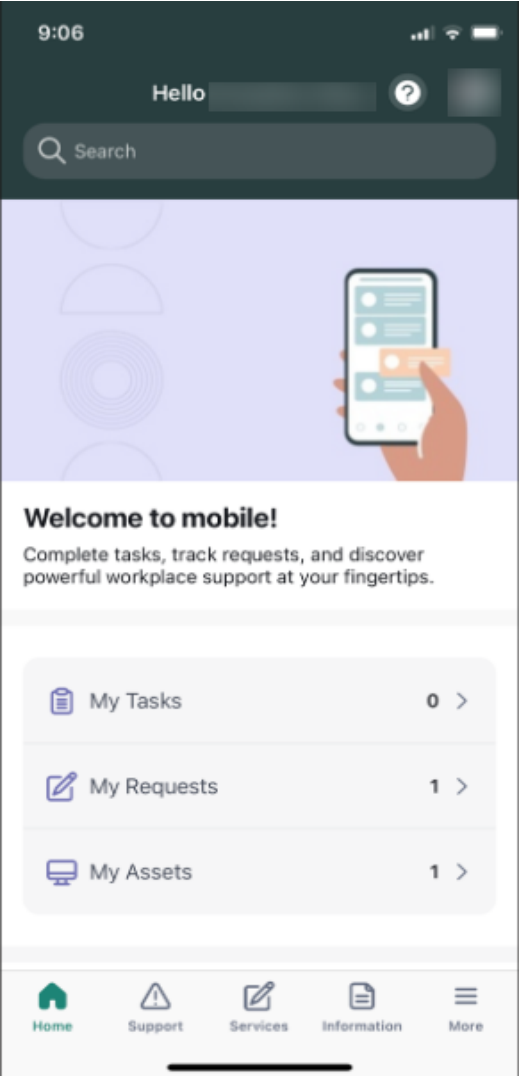

#### **Meta Search Data**

Mobile,Now,RSA

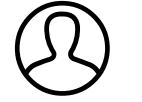

Authored 9-8-2022 Modified 9-12-2022 11:14:49 AM

Helpful? 50% found this useful

External Link: Click here to copy a link to this article that has full portal URL.